# INSPIRON™

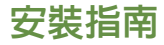

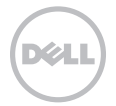

# INSPIRON™

安裝指南

法規型號:P07T 法規類型:P07T003

# 註、警示和警告

註:「註」表示可以協助您更有效地使用電腦的重要資訊。

警示:「警示」表示有可能會損壞硬體或導致資料遺失,並告訴您如何避免發生此類問題。

警告:「警告」表示有可能會導致財產損失、人身傷害甚至死亡。

本文件中的資訊如有變更,恕不另行通知。

© 2011 Dell Inc. 版權所有,翻印必究。

\_\_\_\_\_\_\_\_\_\_\_\_\_\_\_\_\_\_

未經 Dell Inc. 書面許可,嚴禁以任何形式複製這些資料。

本文中使用的商標:Dell™、DELL 徽標、Inspiron™ 和 DellConnect™ 是 Dell Inc. 的商標;AMD® 和 ATI Radeon™ 是 Advanced<br>Micro Devices, Inc. 的商標或註冊商標;Microsoft®、Windows® 和 Windows 開始按鈕徽標 ● 是 Microsoft Corporation 在美國 和/或其他國家/地區的商標或註冊商標。藍芽®是 Bluetooth SIG, Inc. 擁有的註冊商標,並授權給 Dell 使用。Blu-ray Disc™ 是 Blu-ray Disc Association 的商標。

本文件中使用的其他商標和產品名稱是指擁有相應商標和產品名稱的公司實體或其製造的產品。Dell Inc. 對其他公司實體的商標和產 品名稱不擁有任何專有權益。

2011 年 1 日 P/N 36C65 Rev. A00

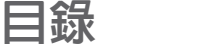

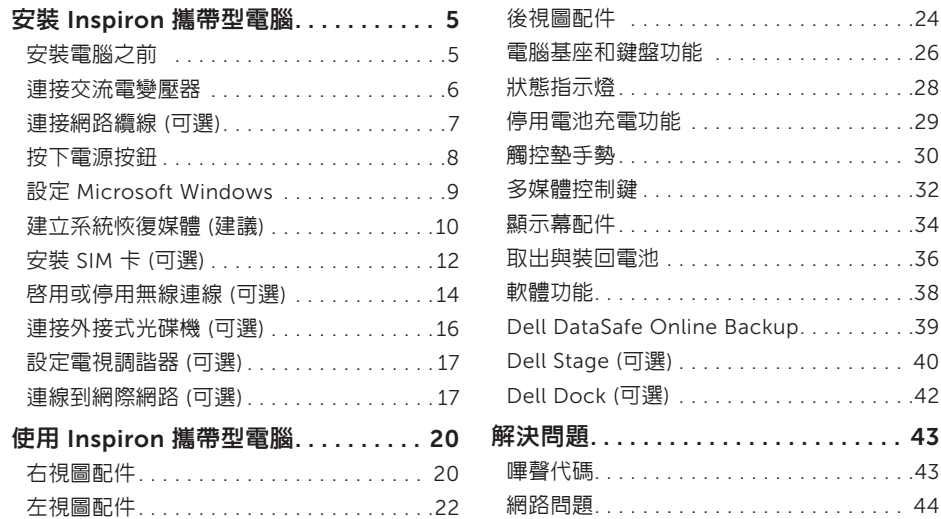

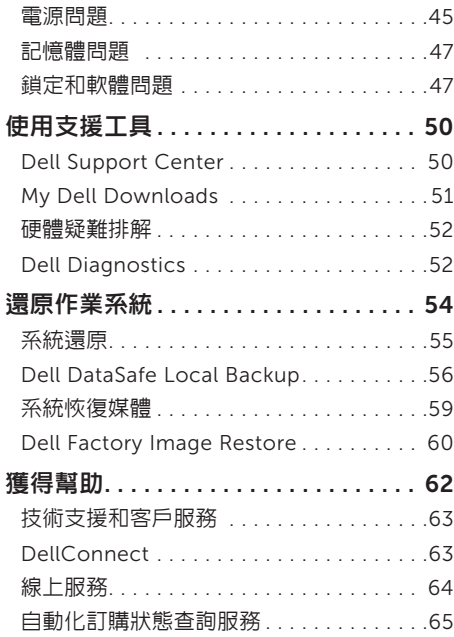

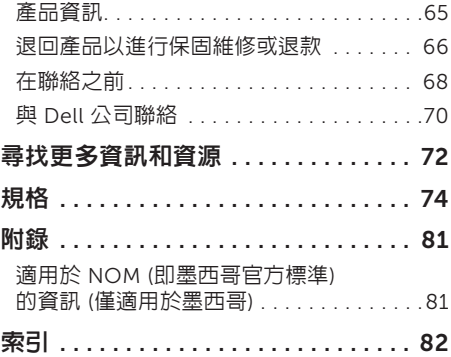

# <span id="page-6-0"></span>安裝 Inspiron 攜帶型電腦

本章節提供安裝 Dell Inspiron 攜帶型電腦的相 關資訊。

# 安裝電腦之前

放置電腦時,請選擇可輕鬆連接至電源且通風良 好的位置,並將雷腦放置在平坦的表面上。

攜帶型電腦周圍空氣流通不暢可能會造成電腦過 熱。為了防止過熱,請確保在電腦後面至少留出 10.2 cm (4 吋) 的空隙,在所有其他面至少留出 5.1 cm (2 吋) 的空隙。不得將已開機的電腦放置 在密閉的空間 (例如機櫃或抽屜) 中。

- 警告:請勿阻塞或將物品推入通風口,或 使灰塵積聚在通風口處。請勿將已開機的 Dell 電腦放置於空氣流通不順暢的環境 (例 如闔上的公事包) 中,或織物表面 (例如地 毯) 上。空氣流通受阻可能會損壞電腦、降 低電腦效能或引起火災。電腦在變熱時會開 啟風扇。風扇會發出噪音,這是正常現象, 不表示風扇或電腦有問題。
- 警示:在電腦上放置或堆疊重物或尖銳物 品,可能會造成電腦永久損壞。

# <span id="page-7-1"></span><span id="page-7-0"></span>連接交流電變壓器

將交流電變壓器連接至電腦,然後再將交流電變壓器的插頭插入電源插座或突波保護器。

警告 : 交流電變壓器可與世界各地的電源插座配合使用 。 但是 ,各個國家/地區的電源連接器 和電源板不盡相同。使用不符合標準的纜線或將纜線不正確地連接至電源板或電源插座,可能 會造成火災或電腦永久損壞。

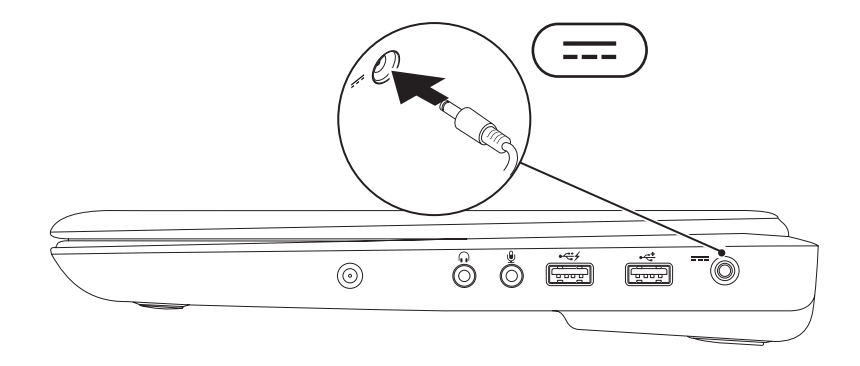

## <span id="page-8-0"></span>連接網路纜線 (可選)

若要使用有線網路連線,請連接網路纜線。

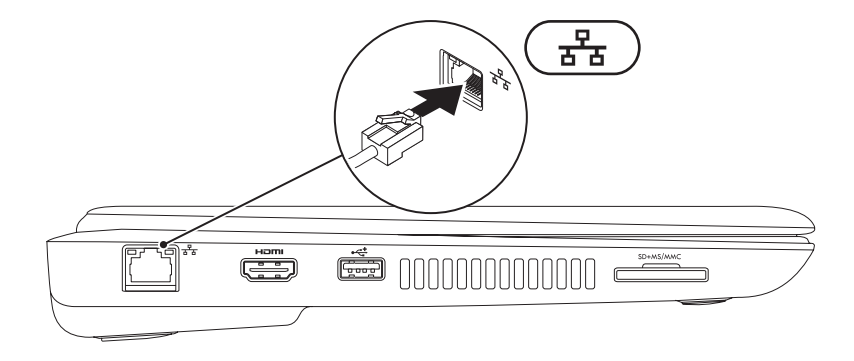

<span id="page-9-0"></span>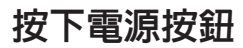

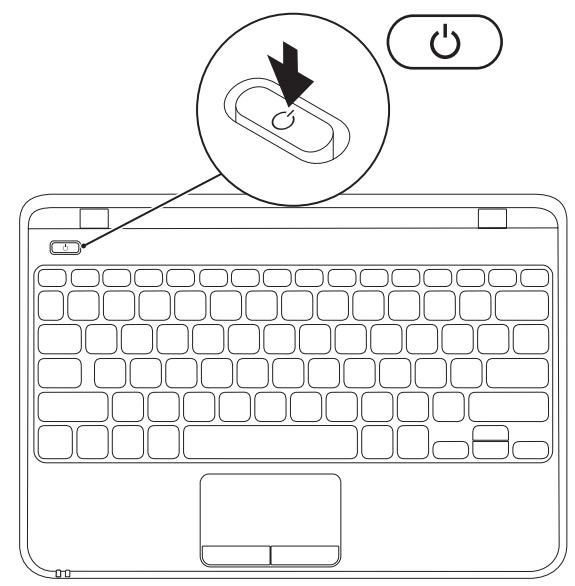

# <span id="page-10-0"></span>設定 Microsoft Windows

若是首次設定 Microsoft Windows,請按照螢幕上的說明進行操作。這些步驟是強制性的,而且可 能需要花點時間完成。Windows 設定螢幕將引導您執行數個程序,包括接受授權合約、設定偏好設 定以及設定網際網路連線。

警示:請勿中斷作業系統的設定程序。否則可能會造成電腦無法使用,而且您將需要重新安裝 作業系統。

註:為確保電腦發揮最佳效能,建議您為電腦下載並安裝最新的 BIOS 和驅動程式,這些程式 可在 support.dell.com 取得。

註:若要獲得有關作業系統和功能的更多資訊,請訪問 support.dell.com/MyNewDell。

## <span id="page-11-0"></span>建立系統恢復媒體 (建議)

註:建議您在設定 Microsoft Windows 時便建立系統恢復媒體。

註:您的電腦沒有內建光碟機。對於需使用光碟的程序,請使用外接式光碟機或任意外接式儲 存裝置。

可使用系統恢復媒體將您的電腦還原至您購買電腦時其所處的作業狀態,同時保留資料檔案 (而不需 要使用作業系統光碟)。如果對硬體、軟體、驅動程式或其他系統設定所做的變更使電腦處於不理想 的作業狀態,您可以使用系統恢復媒體。

您需要具備以下工具才能建立系統恢復媒體:

- • Dell DataSafe Local Backup
- • 容量至少為 8 GB 的 USB 鑰匙或 DVD-R/DVD+R/Blu-ray Disc (可選)
- 註:Dell DataSafe Local Backup 不支援可重寫光碟。

若要建立系統恢復媒體,請:

- 1. 確定已連接交流電變壓器 (請參閱第 [6](#page-7-1) 頁的「連接交流電變壓器」)。
- 2. 在電腦中插入光碟或 USB 鑰匙。
- 3. 按一下開始 → 所有程式→ Dell DataSafe Local Backup ·
- 4. 按一下 Create Recovery Media (建立恢復媒體)。
- 5. 按照螢幕上的說明進行操作。
- 註: 若要獲得有關使用系統恢復媒體還原作業系統的資訊,請參閱第 [59](#page-60-1) 頁的「系統恢復媒  $\mathscr{U}$ 體」。
- 註:建議您在設定 Microsoft Windows 時便建立密碼重設磁碟。若要獲得更多資訊,請參閱 support.dell.com/MyNewDell 上的 Windows 7 支援。

# <span id="page-13-0"></span>安裝 SIM 卡 (可選)

■ 註:如果您使用 EVDO 卡來存取網際網路,則不需要安裝 SIM 卡。

在電腦上安裝用戶身份模組 (SIM) 卡可讓您連線到網際網路。若要存取網際網路,您必須處於您的 蜂巢式服務提供者的網路中。

若要安裝 SIM 卡,請:

- 1. 關閉電腦。
- 2. 取出電池 (請參閱第 [36](#page-37-1) 頁的「取出與裝回電池」)。
- 3. 在電池凹槽中,將 SIM 卡滑入 SIM 卡插槽。
- 4. 裝回電池 (請參閱第 [36](#page-37-1) 頁的「取出與裝回電池」)。

5. 開啟電腦。

若要卸下 SIM 卡,請按壓並退出 SIM 卡。

#### 安裝 Inspiron 攜帶型電腦

1 SIM 卡插槽<br>2 SIM 卡

 $SIM \neq$ 

3 電池凹槽

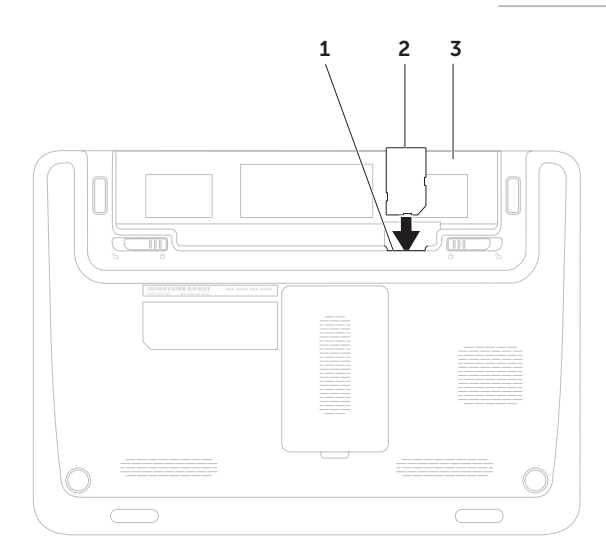

# <span id="page-15-1"></span><span id="page-15-0"></span>啟用或停用無線連線 (可選)

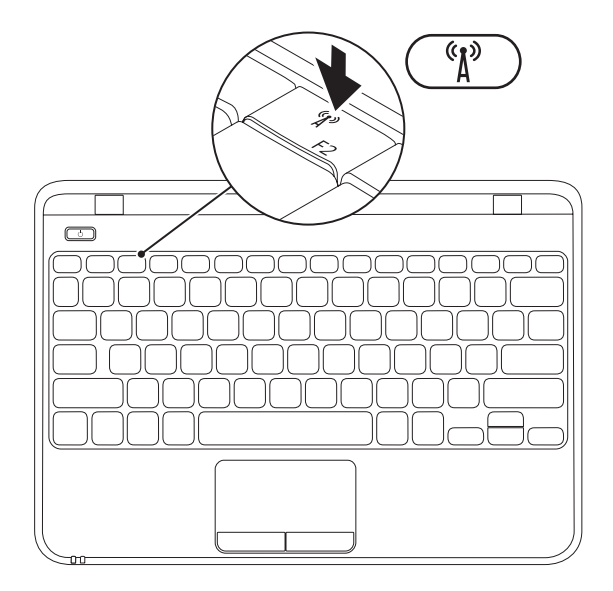

14

- 若要啟用或停用無線連線,請:
- 1. 確定您的電腦已經開啟。
- 2. 按鍵盤功能鍵列上的 <  $\mathbf{N}^2$  > 鍵。

會在螢幕上顯示目前的無線電狀態。 已啟用無線連線

 $\mathbb{R}^{\! \! \! \circlearrowright}$ (( e )) 已停用無線連線

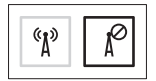

3. 再次按 <  $^6$  |  $^9$  > 鍵, 以在已啓用無線連線或已停用無線連線的狀態之間切換。

# <span id="page-17-0"></span>連接外接式光碟機 (可選)

■ 註:您的電腦沒有内建光碟機。對於需使用光碟的程序,請使用外接式光碟機。 將外接式光碟機連接至電腦上的 USB 連接器。

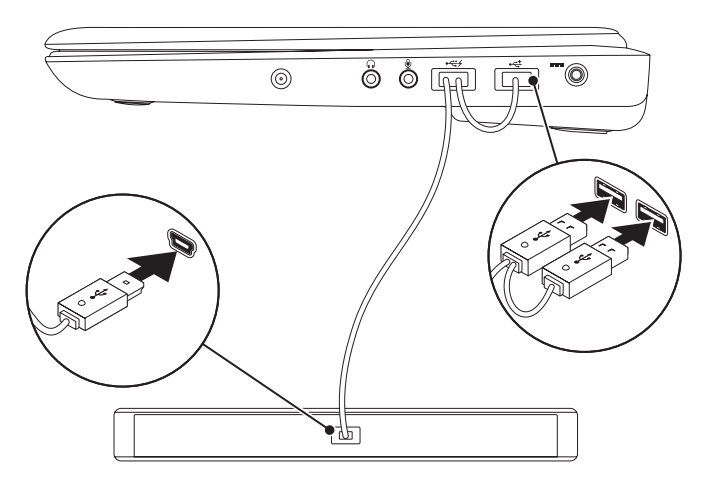

## <span id="page-18-0"></span>設定電視調諧器 (可選)

4 註:是否提供電視調諧器,視國家/地區而 定。

若要設定電視調諧器,請:

- 1. 按一下開始 → 所有程式→ Windows Media Center。
- 2. 按照螢幕上的說明進行操作。

# 連線到網際網路 (可選)

若要連線到網際網路,您需要外接式數據機或網 路連線以及網際網路服務提供者 (ISP)。 如果您原先並未訂購外接式 USB 數據機或

WLAN 配接器,您可以從 dell.com 上購買。

#### 設定有線連線

- 如果您使用的是撥號連線, 請先將電話線連 接至可選外接式 USB 數據機和牆上的電話連 接器,然後再設定網際網路連線。
- • 如果您使用的是 DSL 或纜線/衛星數據機連 線,請與您的 ISP 或蜂巢式雷話服務部門聯 絡以獲得有關設定的說明。

若要完成有線網際網路連線的設定,請按照 筆 [19](#page-20-0) 百的「設定網際網路連線」中的設明進行 操作。

#### 設定無線連線

註:若要設定無線路由器,請參閱路由器隨 附的說明文件。

需要先連接至無線路由器,才能使用無線網際 網路連線。

若要設定無線路由器連線,請:

- 1. 確定已在您的電腦上啟用無線連線 (請參閱 第 [14](#page-15-1) 百的「啓用或停用無線連線」)。
- 2. 儲存並關閉所有開啟的檔案,結束所有開啟 的程式。
- 3. 按一下開始 → 控制台。
- 4. 在搜尋方塊由,鍵入網路,然後捞一下網路 和共用中心→ 連線到網路 。
- 5. 按照螢幕上的說明完成設定。

#### <span id="page-20-0"></span>設定網際網路連線

ISP 和 ISP 提供的服務因國家/地區而異。請與 您的 ISP 聯絡,以瞭解其在您所在國家/地區提 供的服務。

如果您過去曾成功連線到網際網路,但現在卻無 法連線,則 ISP 服務可能已由斷。請與您的 ISP 聯絡以檢查服務狀態,或稍後再次嘗試連線。

請準備好您的 ISP 資訊。如果您沒有 ISP,連線 到網際網路精靈可協助您獲得 ISP。

若要設定網際網路連線,請:

- 1. 儲在並關閉所有開啟的檔案,結束所有開啟 的程式。
- 2. 按一下開始 → 控制台。
- 3. 在搜尋方塊中,鍵入網路,然後按一下網路 和共用中心→ 設定新的連線或網路→ 連線到 網際網路。

螢幕上將顯示連線到網際網路視窗。

- 註:如果您不知道要選擇何種連線類型,請 按一下協助我選擇或與您的 ISP 聯絡。
- 4. 按照螢幕上的說明進行操作,使用 ISP 提供 的設定資訊完成設定。

# <span id="page-21-0"></span>使用 Inspiron 攜帶型電腦

本章節提供 Inspiron 攜帶型電腦上所提供各項功能的相關資訊。

# 右視圖配件

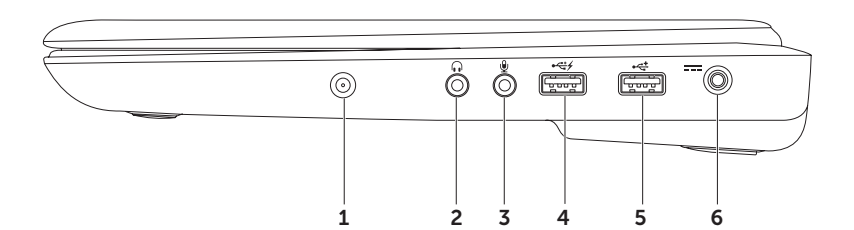

- 1 天線輸入連接器 (可選) 可連接外接式天線,以使用電視調諧器卡 (可選) 觀看節目。
- 2 │ ••• │ 吾效輸出/耳機連接器 可連接一副耳機,或將音效傳送至主動式喇叭或音效系統。
- 3 9 音效輸入/麥克風連接器 可連接麥克風或輸入訊號, 以便配合音效程式使用。
- 4 +< H M USB PowerShare 的 USB 連接器 可連接 USB 裝置,例如滑鼠、鍵盤、印表機、外 接式磁碟機或 MP3 播放機。

USB Powershare 功能可讓您在電腦開機/關機或處於睡眠狀態時為 USB 裝置充電。

註:當電腦關機或處於睡眠狀態時,可能無法為某些 USB 裝置充電。在這種情況下,請開啟 電腦以為裝置充電。

註:如果在為 USB 裝置充電時關閉電腦,將停止為該裝置充電。若要繼續充電,請拔下該 USB 裝置然後重新連接。

5 → < ‡ | IISB 2.0 連接器 — 可連接 USB 裝置,例如滑鼠、鍵盤、印表機、外接式磁碟機或 MP3 播放機。

6 <sup>|---|</sup>交流雷變壓器連接器 — 可連接交流雷變壓器,以為雷腦供雷並為雷池充雷。

<span id="page-23-0"></span>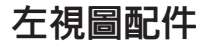

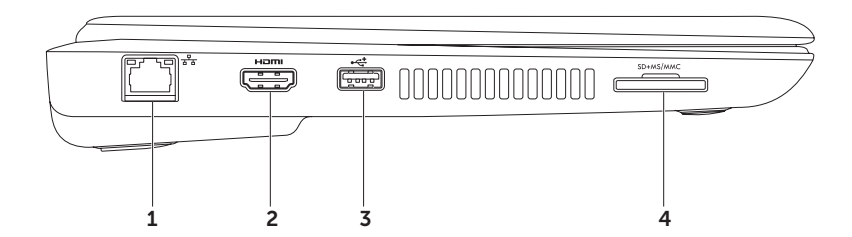

- 1  $\overline{\left\vert \mathbf{x}^2 \mathbf{x} \right\vert}$  網路連接器 如果您使用的是有線網路,該連接器可將您的電腦連接至網路或寬頻裝 置。
- 2  $\overline{\phantom{a}}$  HDMI 連接器 可連接電視以獲得多聲道數位音效和影像訊號。

註:對於沒有內建喇叭的顯示器,僅會讀取影像訊號。

- 3 → → → USB 2.0 連接器 可連接 USB 裝置,例如滑鼠、鍵盤、印表機、外接式磁碟機或 MP3 播放機。
- 4 SD+MS/MMC 七合一媒體卡讀取器 為檢視和共用記憶體卡上儲存的數位相片、音樂、影像 及文件提供快速而便利的方法。若要獲得有關所支援記憶體卡的資訊,請參閱第 [74](#page-75-1) 頁的「規 格」。

註:您的電腦出廠時,媒體卡插槽中裝有一個塑膠空插卡。空插卡可防止未使用的插槽中進入 灰塵和其他雜質。請保留空插卡,以備插槽中未安裝媒體卡時使用;其他電腦的空插卡可能不 適用於您的電腦。

<span id="page-25-0"></span>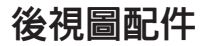

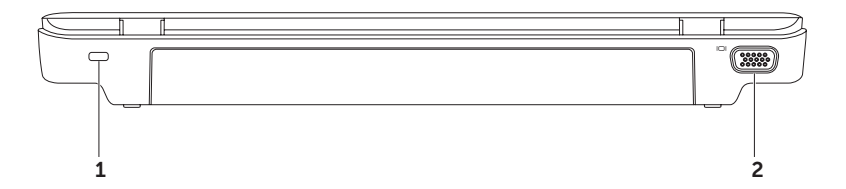

1 安全纜線插槽 – 可將您從市面上購買的安全纜線連接至電腦。

註:購買安全纜線之前,請確定它與您電腦的安全纜線插槽相配。

2 0 0 vGA 連接器 – 可連接顯示器或放映機。

<span id="page-27-0"></span>使用 Inspiron 攜帶型電腦

# 電腦基座和鍵盤功能

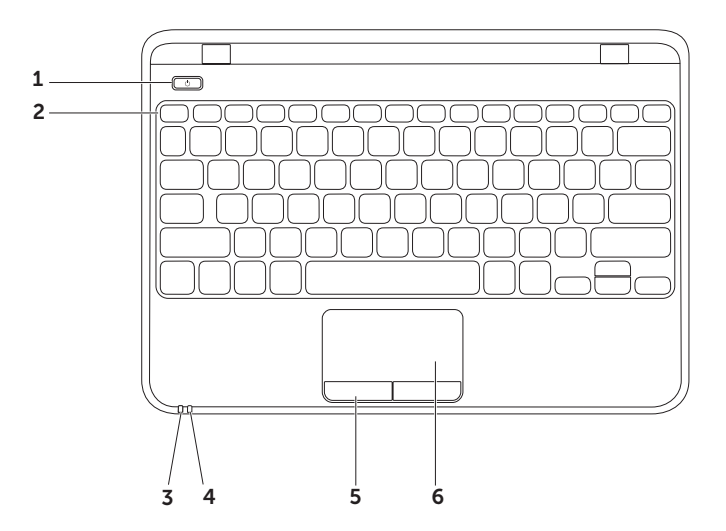

- $\overline{1}$   $\overline{(\cdot)}$  and  $\overline{1}$  and  $\overline{1}$  and  $\$
- 2 功能鍵列 無線啓用或停用鍵 < 2 、亮度提高 < 2 、和降低 < 2 、 鑼 、觸控墊啓用或停用鍵 以及多媒體鍵均位於此列。若要獲得有關多媒體鍵的更多資訊,請參閱第 [32](#page-33-1) 頁的「多媒 體控制鍵」。
- $\mathbf{3} \mid \dot{\bigcup} \mid$ 雷源/雷池指示燈 可指示雷源狀態和雷池電量狀態。若要獲得有關雷源/雷池指示燈的 更多資訊,請參閱第 [28](#page-29-1) 頁的「狀態指示燈」。
- 4 ② 硬碟機活動指示燈 在電腦讀取或寫入資料時亮起。指示燈呈白色閃爍表示硬碟機正處 於活動狀態。
	- 警示:為避免資料遺失,請勿在硬碟機活動指示燈閃爍時關閉電腦。
- 5 觸控墊按鈕 (2個) 提供與按一下滑鼠左右鍵相似的功能。
- 6 觸控墊 提供滑鼠的功能,可移動游標、拖曳或移動選擇的項目以及輕叩表面以執行按一下 滑鼠左鍵的功能。
	- 註:若要啟用或停用觸控墊,請按鍵盤功能鍵列上的 < > 鍵。

# <span id="page-29-1"></span><span id="page-29-0"></span>狀態指示燈

#### 電源/電池狀態指示燈

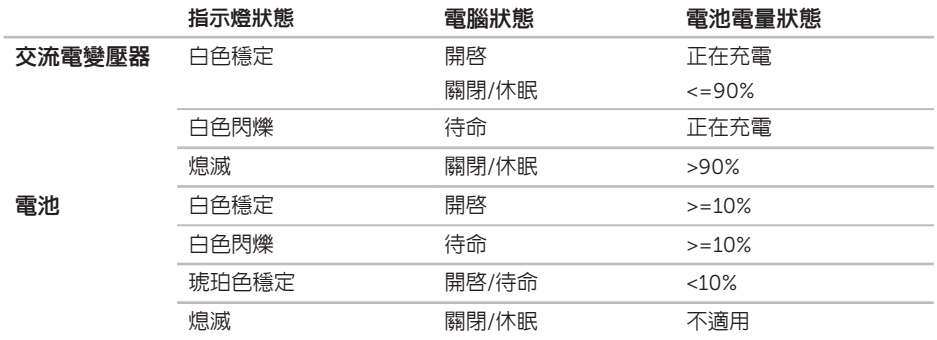

■ 註:使用交流電變壓器為電腦供電時,會同時為電池充電。

■ 註:若要獲得有關電源問題的資訊,請參閱第 [45](#page-46-1) 頁的「電源問題」。

# <span id="page-30-0"></span>停用電池充電功能

您可能需要在飛機上停用電池充電功能。若要快速停用電池充電功能,請:

- 1. 確定您的電腦已經開啟。
- 2. 按一下開始 4
- 3. 在搜尋方塊中,鍵入電源選項並按 <Enter> 鍵。
- 4. 在電源選項視窗中,按一下 Dell Battery Meter (Dell 電池計量器), 以開啓 Battery Settings (電 池設定) 視窗。
- 5. 按一下 Turn off Battery Charging (關閉電池充電功能),然後按一下確定。
- 註:也可以在系統設定 (BIOS) 公用程式中停用電池充電功能。

### <span id="page-31-0"></span>觸控墊手勢

捲動

可讓您捲動內容。捲動功能包括:

自動垂直捲動 — 可讓您在現用視窗上向上或向 下捲動。

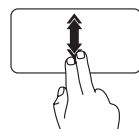

快速向上或向下移動兩根手 指,可啟動自動垂直捲動。 輕叩觸控墊可停止自動捲動。

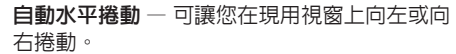

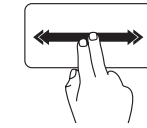

快速向左或向右移動兩根手 指,可啟動自動水平捲動。 輕叩觸控墊可停止自動捲動。

#### 敏銳筆觸

可讓您根據敏銳筆觸的方向,向前或向後翻動 內容。

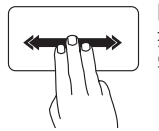

向所需方向快速移動三根手 指,可翻動現用視窗中的內 容。

#### 縮放

可讓您增大或減小螢幕內容的縮放比例。縮放 功能包括:

夾 — 可讓您透過在觸控墊上將兩根手指分開或 靠近,來放大或縮小螢幕內容。

若要放大,請:

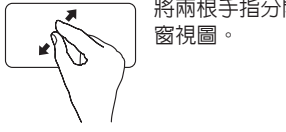

將兩根手指分開來擴大現用視

#### 旋轉

可讓您旋轉螢幕上的現用內容。旋轉功能包括: 扭轉 — 可讓您使用兩根手指 (其中一根手指固 定,另一根手指旋轉) 旋轉現用內容。

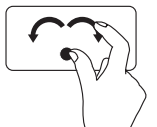

保持拇指不動,沿弧形方向向 右或向左移動食指,即可沿順 時針方向或逆時針方向旋轉選 擇的頂目。

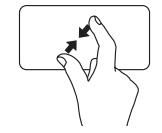

若要縮小,請:

將兩根手指靠近來縮小現用視 窗視圖。

# <span id="page-33-1"></span><span id="page-33-0"></span>多媒體控制鍵

多媒體控制鍵位於鍵盤功能鍵列上。若要使用多媒體控制,請按下所需按鍵。您可以使用系統設定 (BIOS) 公用程式或 Windows 行動中心來組態多媒體控制鍵。

#### 系統設定 (BIOS) 公用程式

1. 在 POST (開機自我測試) 期間按 <F2> 鍵,以進入系統設定 (BIOS) 公用程式。

2. 在 Function Key Behavior (功能鍵行為) 中,選擇 Multimedia (多媒體) 或 Function (功能)。

Multimedia/Multimedia Key First (多媒體/多媒體鍵優先) — 此為預設選項。按任意多媒體鍵即可 執行相關動作。若要使用功能鍵,請按 <Fn> + 所需的功能鍵。

Function/Function Key First (功能/功能鍵優先) — 按任意功能鍵即可執行相關動作。 若要使用多媒體鍵,請按 <Fn> + 所需的多媒體鍵。

註:Multimedia/Multimedia Key First (多媒體/多媒體鍵優先) 選項僅會在作業系統中啟用。

#### Windows 行動中心

- 1. 按 < $\left( \frac{1}{2} \right)$  > < $X$ > 鍵啓動 Windows 行動中心。
- 2. 在 Function Key Row (功能鍵列) 中,選擇 Function Key (功能鍵) 或 Multimedia Key (多媒體 鍵)。

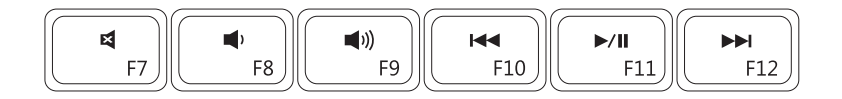

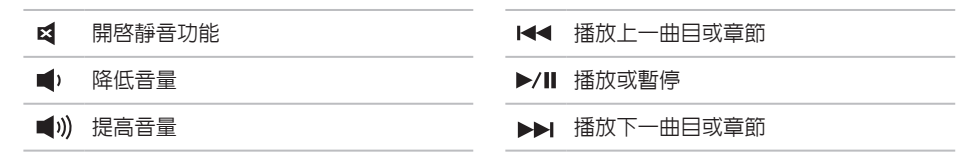

<span id="page-35-0"></span>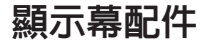

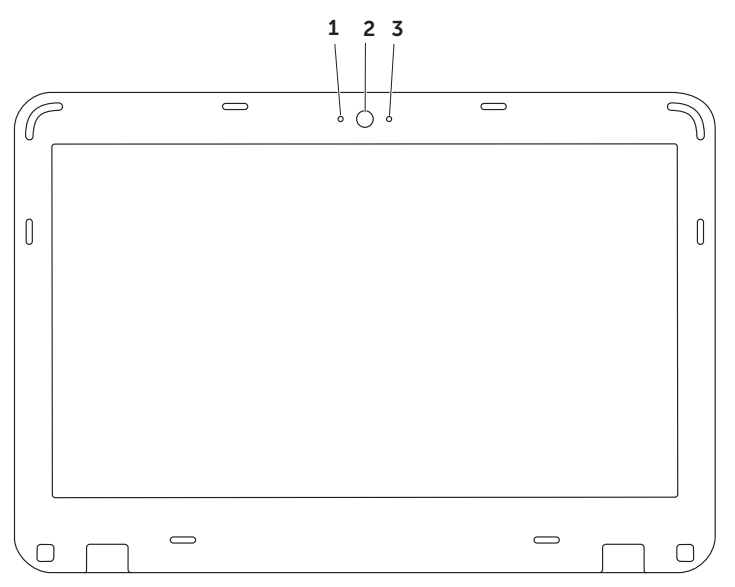
1 數位麥克風 — 可為影像會議和錄音提供高品質音效。

#### 2 相機 — 用於影像捕捉、會議和聊天的內建相機。

3 相機活動指示燈 — 指示相機處於開啓還是關閉狀態。指示燈呈白色穩定表示相機正處於活動 狀態。

## 取出與裝回電池

警告:開始執行本章節中的任何程序之前,請先閱讀電腦隨附的安全說明。

警告:使用不相容的電池可能會增加發生火災或爆炸的危險。本電腦只能使用從 Dell 購買的電 池。請勿使用其他電腦的電池。

警告:在取出電池之前,請將電腦關機,然後拔下外接式纜線 (包括交流電變壓器)。

若要取出電池,請:

- 1. 關閉電腦並將其翻轉。
- 2. 將雷池釋放閂銷滑動至解除銷定位置。
- 3. 從電池凹槽中滑出電池。

若要裝回電池,請:

將電池滑入電池凹槽,直至其卡入到位。

### 使用 Inspiron 攜帶型電腦

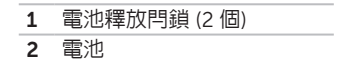

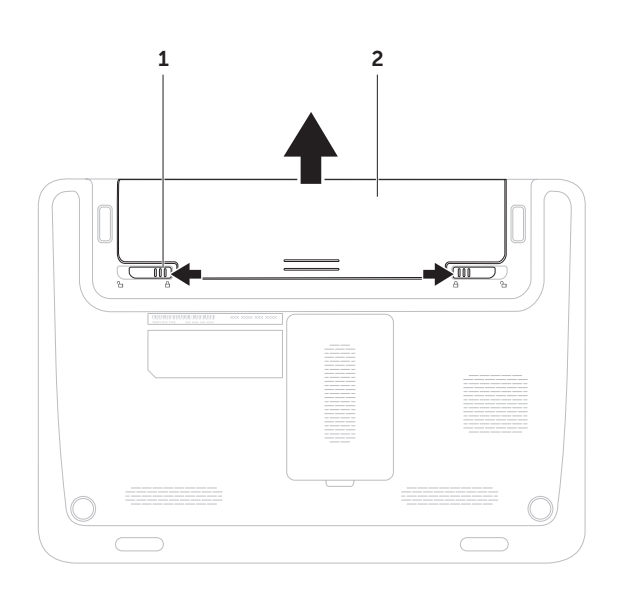

# 軟體功能

## 生產力和通訊

您可以利用您的電腦來製作簡報、小冊子、賀 卡、傳單和試算表。您還可以編輯和檢視數位相 片和影像。請查看您的訂購單,瞭解電腦上安裝 了哪些軟體。

連線到網際網路後,您便可以存取 Web 站台、 設定電子郵件帳戶以及上傳或下載檔案。

### 娛樂和多媒體

2 註:您的電腦沒有内建光碟機。對於需使用 光碟的程序,請使用外接式光碟機或任意外 接式儲存裝置。

您可以使用您的電腦觀賞影像、玩遊戲、製作 自己的 CD/DVD、收聽音樂和網際網路廣播電 台。

您可以使用便攜式裝置 (例如數位相機和行動電 話) 下載或複製圖形和影像檔案。可選的軟體應 用程式可讓您組織並建立音樂和影像檔案,這些 檔案可刻錄到光碟中,亦可儲存在 MP3 播放機 和掌上型娛樂裝置這類便攜式產品上,或直接在 與電腦連接的電視、放映機與家庭劇院設備上播 放和檢視。

# Dell DataSafe Online Backup

■ 註:建議使用寬頻連線,以獲得較快的上 傳/下載速度。

Dell DataSafe Online 是一種自動備份和恢復服 務,可協助保護您的資料和其他重要檔案,使其 免受盜竊、火災或自然災害等災難性事件的損 壞。您可以使用受密碼保護的帳戶,在您的電腦 上存取該服務。

若要獲得更多資訊,請訪問 DellDataSafe.com。 若要排程備份,請:

- 1. 連按兩下桌面通知區域中的 Dell DataSafe Online 圖示 。
- 2. 按照螢幕上的說明進行操作。

# Dell Stage (可選)

使用您電腦上安裝的 Dell Stage 軟體,您可以 存取您最愛的媒體和應用程式。

若要啓動 Dell Stage,請按一下**開始 → 所有** 程式→ Dell Stage→ Dell Stage。

註:也可以透過所有程式選單,啟動 Dell Stage 上的某些應用程式。

您可以按如下所述自訂 Dell Stage:

- 重新排列應用程式捷徑 選擇並按住應用程 式捷徑直至其閃爍,然後將該應用程式捷徑 拖曳至 Dell Stage 上的所需位置。
- 最小化 將 Dell Stage 視窗拖曳至螢幕底 部。
- •個人化 選擇設定圖示, 然後選擇所需選 項。

以下是 Dell Stage 上提供的應用程式:

2 註:根據您在購買電腦時所做的選擇,可能 不會提供某些應用程式。

- MUSIC (音樂) 播放音樂,或依專輯、演 出者或歌曲標題瀏覽您的音樂檔案。您也可 以收聽全球的線上廣播電台。使用可選的 Napster 應用程式,您可以在連線到網際網 路後下載歌曲。
- DOCUMENTS (文件) 可您快速存取電腦上 的文件資料夾。
- PHOTO (相片) 檢視、組織或編輯您的 圖片。您可以為您的圖片建立幻燈片和集 合,並在連線到網際網路後將它們上傳到 Facebook 或 Flickr。
- DELL WEB (Dell Web 站台) 最多可提供您 最愛的四個 Web 頁面的預覽。按一下 Web 頁面預覽可在 Web 瀏覽器中開啟預覽。
- VIDEO (影像) 檢視影像。使用可選的 CinemaNow 應用程式,您可以在連線到網 際網路後購買或租賃電影和電視節目。
- SHORTCUTS (捷徑) 可您快速存取您常用 的程式。
- • Web Tile (Web 並排顯示) 最多可提供您最 愛的四個 Web 頁面的預覽。使用 Web 並排 顯示,您可以新增、編輯或刪除 Web 頁面預 覽。按一下 Web 頁面預覽可在 Web 瀏覽器 中開啟預覽。您也可以透過 Apps Gallery 建 立多個 Web 並排顯示。

# Dell Dock (可選)

Dell Dock 是一組圖示,可讓您輕鬆存取常用的應用程式、檔案和資料夾。您可以透過以下方式來 個人化 Dock:

- • 新增或移除圖示
- • 將相關圖示分類成組
- • 變更 Dock 的顏色和位置
- • 變更圖示的行為

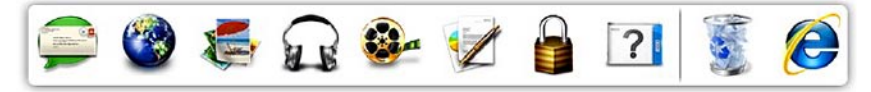

## 新增類別

- 1. 在 Dock 上按一下滑鼠右鍵,然後按一下 Add (新增)→ Category (類別)。 螢幕上會顯示 Add/Edit Category (新增/編 輯類別) 視窗。
- 2. 在 Title (標題) 欄位中為類別輸入標題。
- 3. 從 Select an image: (選擇影像:) 方塊中為類 別選擇一個圖示。
- 4. 按一下 Save (儲存)。

### 新增圖示

將圖示拖放到 Dock 或類別中。

### 移除類別或圖示

- 1. 在 Dock 上的類別或圖示上按一下滑鼠右 鍵,然後按一下 Delete shortcut (刪除捷徑) 或 Delete category (刪除類別)。
- 2. 按照螢幕上的說明進行操作。
- 個人化 Dock
- 1. 在 Dock 上按一下滑鼠右鍵,然後按一下 Advanced Setting... (進階設定...)
- 2. 選擇所需選項來個人化 Dock。

<span id="page-44-0"></span>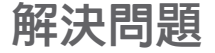

本章節提供電腦的故障排除資訊。如果使用以下 規範無法解決問題,請參閱第 [50](#page-51-0) 頁的「使用支 援工具」或第 [70](#page-71-0) 頁的「與 Dell 公司聯絡」。

警告:只有受過訓練的維修人員才可以卸下 機箱蓋。請參閱 support.dell.com/manuals 上的維修手冊,以獲得進階服務說明。

## 嗶聲代碼

如果在啟動時發生錯誤或問題,電腦會發出一系 列的嗶聲。這一系列嗶聲 (稱為嗶聲代碼) 可識 別問題。如果發生這種情況,請記下嗶聲代碼, 然後與 Dell 公司聯絡 (請參閱第 [70](#page-71-0) 頁的「與 Dell 公司聯絡」),以尋求援助。

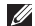

註:若要更換部件,請參閱

support.dell.com/manuals 上的維修手 冊。

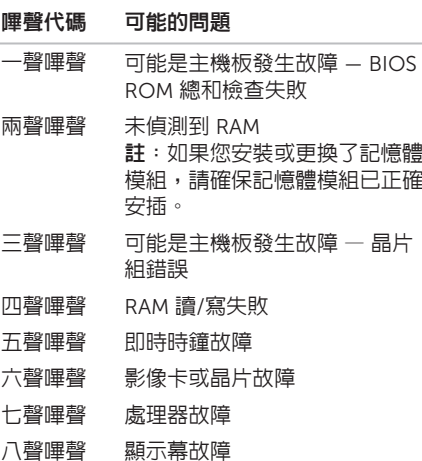

## 網路問題

### 無線連線

如果無線網路連線遺失 — 無線路由器離線,或 電腦上的無線連線已停用。

- • 檢查您的無線路由器,確定其已開啟且已連 接至您的資料來源 (纜線數據機或網路集線 器)。
- • 檢查電腦上是否已啟用無線連線 (請參閱 第 [14](#page-15-0) 百的「啓用或停用無線連線」)。
- 重新建立與無線路由器的連線 (請參閱第 [18](#page-19-0) 頁的「設定無線連線」)。
- • 干擾可能會阻礙或中斷您的無線連線。請嘗 試將電腦移到較靠近無線路由器的地方。

## 有線連線

如果有線網路連線遺失 — 網路纜線鬆動或損 壞。

- •檢查網路纜線,確定其安插妥當且未損壞。
- • 內建網路連接器上的連結完整性指示燈可讓 您確認連線是否正常,並提供以下狀態資 訊:
	- 綠色 10 Mbps 網路和電腦之間的連線 狀況良好。
	- 琥珀色 100 Mbps 網路和電腦之間的連 線狀況良好。

#### – 熄滅 — 電腦未偵測到與網路的實體連 線。若要尋求援助,請與您的網路管理員 或 ISP 聯絡。

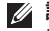

2 註:網路連接器上的連結完整性指示燈僅適 用於有線網路連線。連結完整性指示燈不會 提供無線連線的狀態。

電源問題

如果電源/電池指示燈熄滅 — 電腦已關閉、處於 休眠模式或未接通電源。

- • 按下電源按鈕。如果電腦已關閉或處於休眠 模式,則會恢復正常作業。
- • 將交流電變壓器纜線重新插入電腦的電源連 接器和電源插座。
- 如果將交流雷變壓器續線插入雷源板中, 請 務必將電源板插頭插入電源插座,並且開 啟電源板。同時,暫時不要使用電源保護裝 置、電源板及電源延長線,以確認電腦可以 正常開啟。

解決問題

- • 使用其他的裝置 (例如檯燈) 來測試電源插 座,以確定其作業正常。
- •檢查交流電變壓器纜線的連接狀況。如果交 流電變壓器有指示燈,請確定該指示燈已亮 起。
- 如果電源/電池指示燈呈白色穩定且電腦沒有回 應 — 顯示幕可能沒有回應。
	- • 按下電源按鈕直至電腦關閉,然後再次開啟 電腦。
	- • 如果問題仍然存在,請與 Dell 公司聯絡 (請 參閱第 [70](#page-71-0) 頁的「與 Dell 公司聯絡」)。

如果電源/電池指示燈呈白色閃爍 — 電腦處於待 命模式或顯示幕可能沒有回應。

• 按鍵盤上的任一按鍵、移動連接的滑鼠或在 觸控墊上移動手指,或按下電源按鈕來恢復 正常作業。

- 如果顯示墓沒有回應,請按下電源按鈕直至 電腦關閉,然後再次開啟。
- • 如果問題仍然存在,請與 Dell 公司聯絡 (請 參閱第 [70](#page-71-0) 頁的「與 Dell 公司聯絡」)。

如果您的電腦收訊遇到干擾阻礙 — 垃圾訊號導 致其他訊號中斷或受阻,從而造成干擾。某些可 能的干擾因素包括:

- • 電源、鍵盤和滑鼠延長線。
- • 連接到同一電源板的裝置過多。
- • 多個電源板連接至同一電源插座。

# 記憶體問題

如果您收到記憶體不足的訊息 —

- 儲存並關閉所有開啓的檔案, 結束所有已開 啟但不在使用中的程式,看能否解決問題。
- 參閱軟體說明文件,以瞭解最低記憶體需 求。如有必要,請安裝附加記憶體 (請參閱 support.dell.com/manuals 上的維修手 冊)。
- • 將記憶體模組重新安插到連接器中 (請參閱 support.dell.com/manuals 上的維修手 冊)。
- • 如果問題仍然存在,請與 Dell 公司聯絡 (請 參閱第 [70](#page-71-0) 頁的「與 Dell 公司聯絡」)。

### 如果您遇到其他記憶體問題 —

- 執行 Dell Diagnostics (請參閱第 [52](#page-53-0) 頁的 「Dell Diagnostics」)。
- • 如果問題仍然存在,請與 Dell 公司聯絡 (請 參閱第 [70](#page-71-0) 頁的「與 Dell 公司聯絡」)。

# <span id="page-48-0"></span>鎖定和軟體問題

如果電腦無法啟動 — 確定交流電變壓器纜線已 穩固連接至電腦和電源插座。

如果程式停止回應 —

結束程式:

- 1. 同時按 <Ctrl><Shift><Esc>。
- 2. 按一下應用程式。
- 3. 選擇不再回應的程式
- 4. 按一下工作結束。

如果程式不斷當機 — 查看軟體說明文件。如有 必要,請先解除安裝程式,然後再重新安裝。

註:軟體通常會在其說明文件或 CD 中隨附 安裝說明。

■ 註:您的電腦沒有内建光碟機。對於需使用 光碟的程序,請使用外接式光碟機或任意外 接式儲存裝置。

如果電腦停止回應或出現全藍螢幕 —

警示: 如果無法執行作業系統關機程序, 您可能會遺失資料。

如果您在鍵盤上按下任一按鍵、移動連接的滑鼠 或在觸控墊上移動手指時,系統均沒有回應,請 按住電源按鈕至少 8 到 10 秒,直到電腦關閉, 然後再重新啟動電腦。

如果程式是針對舊版 Microsoft Windows 作業 系統設計的 —

執行程式相容性精靈。程式相容性精靈可組 態程式,以便其可以在類似於舊版 Microsoft Windows 作業系統的環境中執行。

若要執行程式相容性精靈,請:

- 1. 按一下開始 → 控制台→ 程式集→ 執行針 對舊版 Windows 設計的程式。
- 2. 在歡迎螢墓中, 按一下下一步。
- 3. 按昭螢墓上的說明淮行操作。

### 如果您有其他軟體問題 —

- • 立即備份您的檔案。
- • 使用病毒掃描程式檢查硬碟機或 CD。
- 儲存並關閉所有開啓的檔案或程式, 然後透 過開始 選單關閉電腦。
- 查看軟體說明文件或與軟體製造廠商聯絡, 以獲得故障排除資訊:
	- 確定程式與您電腦上安裝的作業系統相 容。
	- 確定電腦滿足執行軟體所需的最低硬體 需求。參閱軟體說明文件,以獲得相關 資訊。
- 確定已正確安裝並組態程式。
- 確認裝置驅動程式未與該程式發生衝突。
- 如有必要,請先解除安裝程式,然後再重 新安裝。
- 記下顯示的任何錯誤訊息,以在與 Dell 公司聯絡時協助進行故障排除。

# <span id="page-51-0"></span>使用支援工具

# Dell Support Center

您所需的全部支援均可在此取得。

Dell Support Center 提供了系統警報、效能提 高建議、系統資訊以及其他 Dell 工具和診斷服 務的連結。

若要啓動該應用程式,請按一下**開始 → 所有** 程式→ Dell→ Dell Support Center→ Launch Dell Support Center (啓動 Dell Support Center)。

Dell Support Center 首頁會顯示您電腦的型 號、服務標籤、快速服務代碼、保固狀態以及有 關提高您電腦效能的警報。

首頁還提供了一些連結,可存取:

PC Checkup — 執行硬體診斷程式、查看哪個 程式佔用了硬碟機上的最大記憶體,並且追蹤每 天對您的電腦進行的變更。

PC Checkup 公用程式

- • Drive Space Manager (磁碟機空間管理 員) — 使用每種檔案所消耗空間的視覺表現 法來管理您的硬碟機。
- • Performance and Configuration History (效能和組態歷程) — 監控隨著時間的推移而 發生的系統事件和變更。此公用程式會在發 生所有硬體掃描、測試、系統變更、重要事 件和還原點的當天顯示這些內容。

### Detailed System Information (詳細系統資

訊) — 檢視有關您的硬體和作業系統組態的詳細 資訊;存取您的服務合約、保固資訊和保固續期 選項的副本。

Get Help (獲得幫助) — 檢視 Dell 技術支援選 項、客戶支援、導覽與訓練、線上工具、擁有者 手冊、保固資訊、常見問題,等等。

Backup and Recovery (備份和恢復) — 製作恢 復媒體、啟動恢復工具以及在線上備份檔案。

System Performance Improvement Offers (系 統效能提高建議) — 獲取軟體和硬體解決方案, 這些解決方案將協助提高您的系統效能。

若要獲得有關 Dell Support Center 以及下 載和安裝可用支援工具的更多資訊,請訪問 DellSupportCenter.com。

# My Dell Downloads

 $\mathbb Z$  註: 並非所有地區都提供 My Dell Downloads。

在您的新 Dell 電腦上預先安裝的某些軟體沒有 備份 CD 或 DVD。可從 My Dell Downloads Web 站台上獲得此軟體。您可以從此 Web 站台 上下載可用軟體,以進行重新安裝或建立您自己 的備份媒體。

若要註冊並使用 My Dell Downloads,請:

- 1. 訪問 DownloadStore dell.com/media。
- 2. 按照螢幕上的說明註冊並下載軟體。
- 3. 重新安裝軟體或建立備份媒體,以備將來使 用。

## 硬體疑難排解

如果在作業系統設定程式中未偵測到某裝置,或 者偵測到該裝置但其組態不正確,您可以使用硬 體疑難排解來解決不相容問題。

若要啟動硬體疑難排解,請:

- $1.$  按一下開始  $4.4$  → 說明及支援。
- 2. 在搜尋欄位中鍵入硬體疑難排解,然後按 <Enter> 鍵開始搜尋。
- 3. 在搜尋結果中,選擇最能說明問題的選項, 並按照接下來的故障排除步驟進行操作。

## <span id="page-53-0"></span>Dell Diagnostics

如果在使用電腦時遇到問題,請在與 Dell 公司 聯絡以尋求技術援助之前,先執行第 [47](#page-48-0) 頁的 「鎖定和軟體問題」中的檢查程序,並執行 Dell Diagnostics。

請確定您要測試的裝置已顯示在系統設定公用程 式中並處於作用中。若要進入系統設定 (RIOS) 公用程式,請開啟 (或重新啟動) 電腦,並在顯 示 DELL 徽標時按 <F2> 鍵。

## 啟動 Dell Diagnostics

當您執行 Dell Diagnostics 時,電腦會呼叫增強 的預啟動系統評估 (ePSA)。ePSA 包括針對主機 板、鍵盤、顯示幕、記憶體、硬碟機等裝置的一 系列診斷測試。

- 1. 開啟 (或重新啟動) 電腦。
- 2. 當螢幕上顯示 DELL 徽標時,立即按 <F12> 鍵。
- 註:如果您等候已久,且螢幕上已顯示 作業系統徽標,請繼續等候,直至看到 Microsoft Windows 桌面,然後關閉電腦 並再試一次。

3. 從啟動選單中選擇 Diagnostics (診斷程式), 然後按 <Enter> 鍵。

在評估期間,請回答顯示的所有問題。

- 如果值測到故障,雷腦會停止評估並發出嗶 聲。若要停止評估並重新啟動電腦,請按 <N> 鍵;若要繼續下一個測試,請按 <Y> 鍵;若要重新測試偵測到故障的元件,請按 <R> 鍵。
- • 如果在增強的預啟動系統評估期間偵測到故 障,請記下錯誤代碼並與 Dell 公司聯絡 (若要獲得更多資訊,請參閱第 [70](#page-71-0) 頁的「與 Dell 公司聯絡」)。

如果增強的預啟動系統評估成功完成,螢幕 上會顯示以下訊息:「Do you want to run the remaining memory tests? This will take about 30 minutes or more. Do you want to continue? (Recommended)」(是否要執行剩餘的記憶體 測試?這將需要大約 30 分鐘或更長時間。是否 要繼續?[建議])。

如果您遇到記憶體問題,請按 <Y> 鍵, 否則請按 <N> 鍵。螢幕上將顯示以下訊 息:「Enhanced Pre-boot System Assessment Complete」(增強的預啓動系統 評估完成)。

請按一下 Exit (結束) 重新啟動電腦。

# 還原作業系統

您可以使用以下任一選項還原您電腦的作業系統:

警示:使用 Dell Factory Image Restore 或作業系統光碟還原您的作業系統,會永久刪除您電 腦上的所有資料檔案。如有可能,請在使用這些選項之前備份您的資料檔案。

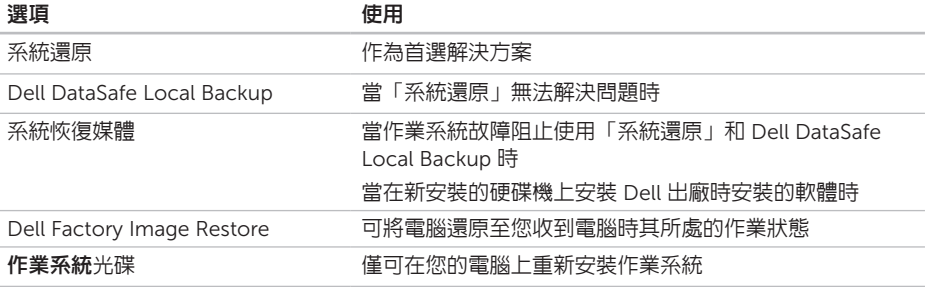

■ 註:您的電腦可能未隨附作業系統光碟。

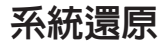

如果對硬體、軟體或其他系統設定所做的變 更使電腦處於不理想的作業狀態,Microsoft Windows 作業系統提供的「系統還原」選項可 讓您將電腦還原至先前的作業狀態 (不影響資料 檔案)。「系統還原」對電腦所做的任何變更均 可完全撤銷。

警示:請定期備份您的資料檔案。「系統 還原」無法監控資料檔案,也無法對其進 行恢復。

- 啟動「系統還原」
- 1. 按一下開始 →
- 2. 在搜尋方塊中,鍵入系統還原並按 <Fnter> 鍵。
- 24 註:螢幕上可能會顯示使用者帳戶控制視 窗。如果您在電腦上使用的是管理員帳戶, 請捞一下繼續;否則,請與管理員聯絡以繼 續所需動作。
- 3. 按一下下一步,並按照螢幕上的說明進行操 作。
- 如果「系統還原」無法解決問題,您可以復原上 次系統還原。

### 復原上次系統還原

- 註:在復原上次系統還原之前,請儲存並關 閉所有開啟的檔案,結束所有開啟的程式。 在系統還原完成之前,請勿變更、開啟或刪 除任何檔案或程式。
- 1. 按一下開始 4
- 2. 在搜尋方愧由,鍵入系統還原並按 <Fnter> 鍵。
- 3. 按一下復原上次還原,然後按一下下一步。

# <span id="page-57-0"></span>Dell DataSafe Local Backup

- 警示:使用 Dell DataSafe Local Backup 還原您的作業系統,會永久移除您收到電 腦後安裝的所有程式或驅動程式。請在使 用 Dell DataSafe Local Backup 之前,建 立您需要在電腦上安裝之應用程式的備份媒 體。請僅在「系統還原」無法解決您的作業 系統問題時,才使用 Dell DataSafe Local Backup。
- 警示:雖然 Dell Datasafe Local Backup 可保留您電腦上的資料檔案,但是仍建議您 在使用 Dell DataSafe Local Backup 之前 備份您的資料檔案。
- 註:並非所有地區都提供 Dell DataSafe Local Backup。
- **Z 註: 如果您的電腦未提供 Dell DataSafe** Local Backup, 請使用 Dell Factory Image Restore (請參閱第 [60](#page-61-0) 頁的「Dell Factory Image Restore」) 來還原您的作業系統。

您可以使用 Dell DataSafe Local Backup,將硬 碟機還原至您購買電腦時其所處的作業狀態,同 時保留資料檔案。

Dell DataSafe Local Backup 可讓您:

- • 備份您的電腦並將電腦還原至先前的作業 狀態
- • 建立系統恢復媒體

### Dell DataSafe Local Backup Basic

若要還原 Dell 出廠時安裝的軟體,同時保留資 料檔案,請:

- 1. 關閉電腦。
- 2. 斷開連接至電腦的所有裝置 (USB 磁碟機、 印表機等等),並卸下所有新增的內部硬體。
- 註:請勿斷開交流電變壓器。
- 3. 開啟電腦。
- 4. 螢幕上顯示 DELL 徽標時,按 <F8> 鍵數次, 以存取進階開機選項視窗。
- 註:如果您等候已久,且螢幕上已顯示 作業系統徽標,請繼續等候,直至看到 Microsoft Windows 桌面,然後關閉電腦 並再試一次。
- 5. 選擇修復您的電腦。
- 6. 從系統修復選項選單中選擇 Dell DataSafe Restore and Emergency Backup (Dell DataSafe 還原與緊急備份),然後按照螢幕 上的說明進行操作。
- 註:根據您要還原的資料大小,還原程序可 能需要花一個小時或更長的時間才能完成。

註:若要獲得更多資訊,請參閱 support.dell.com 上的知識庫文章 353560。

## 升級至 Dell DataSafe Local Backup **Professional**

註:如果您在購買電腦時訂購有 Dell DataSafe Local Backup Professional,則 其可能已安裝在您的電腦上。

Dell DataSafe Local Backup Professional 提供 了附加功能,可讓您:

- • 根據檔案類型備份和還原您的電腦
- • 將檔案備份至本端儲存裝置
- • 排程自動執行的備份
- 若要升級至 Dell DataSafe Local Backup Professional,請:
- 1. 連按兩下桌面通知區域中的 Dell DataSafe Local Backup 圖示 卷 。
- 2. 按一下 Upgrade Now! (立即升級!)
- 3. 按照螢幕上的說明進行操作。

## 系統恢復媒體

### 警示:雖然系統恢復媒體可保留您電腦上的 資料檔案,但是仍建議您在使用系統恢復媒 體之前備份您的資料檔案。

您可以使用透過 Dell DataSafe Local Backup 建 立的系統恢復媒體,將硬碟機還原至您購買電 腦時其所處的作業狀態,同時保留電腦上的資 料檔案。

請在以下情況下使用系統恢復媒體:

- • 作業系統故障阻止使用電腦上安裝的恢復選 項。
- • 硬碟機故障阻止恢復資料。

若要使用系統恢復媒體還原您電腦上 Dell 出廠 時安裝的軟體,請:

- 註:您的電腦沒有内建光碟機。對於需使用 光碟的程序,請使用外接式光碟機或任意外 接式儲存裝置。
- 1. 插入系統恢復光碟或 USB 鑰匙, 並重新啟 動電腦。
- 2. 常螢墓上顕示 DFII 徽標時,立即按 <F12> 鍵。
- 註:如果您等候已久,且螢幕上已顯示 作業系統徽標,請繼續等候,直至看到 Microsoft Windows 桌面,然後關閉電腦 並再試一次。
- 3. 從清單由選擇滴堂的啟動裝置, 然後按 <Enter> 鍵。
- 4. 按照螢幕上的說明進行操作。

## <span id="page-61-0"></span>Dell Factory Image Restore

- 警示:使用 Dell Factory Image Restore 還原您的作業系統,會永久刪除硬碟機ト 的所有資料,並移除您在收到電腦後安裝的 所有程式或驅動程式。如有可能,請在使用 此選項之前備份資料。除非「系統還原」無 法解決您的作業系統問題,否則請勿使用 Dell Factory Image Restore。
- 註:某些國家/地區或某些電腦可能不提供 Dell Factory Image Restore。
	- 註:如果您的電腦未提供 Dell Factory Image Restore,請使用 Dell DataSafe Local Backup (請參閱第 [56](#page-57-0) 頁的「Dell DataSafe Local Backup」) 來還原您的作 業系統。

請僅將 Dell Factory Image Restore 作為還原作 業系統的最後選擇。此選頂可將硬碟機還原至您 購買電腦時其所處的作業狀態。您收到電腦後新 增的所有程式或檔案 (包括資料檔案) 均會從硬 碟機上永久刪除。資料檔案包括文件、試算表、 電子郵件、數位相片及音樂檔案等。如有可能, 請在使用 Dell Factory Image Restore 之前備份 所有資料。

### 啟動 Dell Factory Image Restore

1. 開啟電腦。

- 2. 螢幕上顯示 DELL 徽標時,按 <F8> 鍵數次, 以存取進階開機選項視窗。
- 註:如果您等候已久,且螢幕上已顯示 <u>U</u> 作業系統徽標,請繼續等候,直至看到 Microsoft Windows 桌面,然後關閉電腦 並再試一次。
- 3. 選擇修復您的電腦。 螢幕上會顯示系統修復選項視窗。
- 4. 選擇鍵盤配置,然後按一下下一步。
- 5. 若要存取修復選項,請以本機使用者身份登 入。若要存取命令提示,請在使用者名稱欄 位中鍵入 administrator,然後按一下確定。
- 6. 按一下 Dell Factory Image Restore。 螢幕上會出現 Dell Factory Image Restore 數弧榮募。
- 註:根據您的組態,您可能需要選擇 Dell Factory Tools (Dell 出廠工具), 然後選擇 Dell Factory Image Restore。
- 7. 按一下 Next (下一步)。

會顯示 Confirm Data Deletion (確認資料刪 除) 螢幕。

註:如果您不想繼續執行 Factory Image Restore,請按一下 Cancel (取消)。

8. 勾選核取方塊,以確認您要繼續重新格式化 硬碟機,並將系統軟體還原為出廠狀態,然 後按一下 Next (下一步)。

還原程序開始,該程序可能需要五分鐘或更 長時間才能完成。將作業系統和出廠時安裝 的應用程式還原至出廠狀態後,會出現一則 訊息。

 $9.$  按一下 Finish (完成) 以重新啓動雷腦。

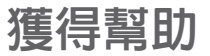

如果電腦出現問題,請依照以下步驟完成問題的 診斷及故障排除程序:

- 1. 請參閱第 [43](#page-44-0) 頁的「解決問題」,以獲得電 腦所遇到問題的相關資訊和程序。
- 2. 請參閱第 [52](#page-53-0) 頁的「Dell Diagnostics」,以 獲得有關如何執行診斷測試程式的程序。
- 3. 請填寫第 [69](#page-70-0) 頁的「診斷核對清單」。
- 4. 使用 Dell 在 Dell 支援站台 (support.dell.com) 上提供的各種線上服 務,以獲得有關安裝和故障排除程序的幫 助。請參閱第 [64](#page-65-0) 頁的「線上服務」,以獲 得 Dell 支援更多線上服務的清單。
- 5. 如果前面的步驟無法解決問題,請參閱第 [68](#page-69-0) 頁的「在聯絡之前」。
- 註:請使用電腦旁邊的電話與 Dell 支援部 門聯絡,以便支援人員可以協助您執行所有 必要的程序。
- 2 註:某些國家/地區可能不提供 Dell 快速服 務代碼系統。

聽到 Dell 自動化電話系統給出的提示時,請輸 入您的快速服務代碼,以便將電話直接轉給相 關的支援人員。如果您沒有快速服務代碼,請開 啓 Dell Accessories 資料夾,連按兩下 Express Service Code (快速服務代碼) 圖示,然後按照 說明進行操作。

### 2 註: 美國本土以外的某些地區可能不提供其 中一些服務。請與您當地的 Dell 代理商聯 絡,以獲得有關可用性方面的資訊。

# 技術支援和客戶服務

Dell 的支援服務部門可隨時為您解答有關 Dell 硬體的問題。Dell 的支援人員將使用基於電腦的 診斷,快速準確地解答您的問題。

若要聯絡 Dell 的支援服務部門,請參閱第 [68](#page-69-0) 頁 的「在聯絡之前」,然後查看您所在地區的聯絡 資訊, 或訪問 support.dell.com。

## DellConnect

DellConnect 是一種簡單的線上存取工具,可 讓 Dell 服務和支援人員在您的完全監督下透過 寬頻連線存取您的電腦,診斷問題並對其進行 修復。若要獲得更多資訊,請訪問 dell.com/DellConnect。

# <span id="page-65-0"></span>線上服務

您可以在以下 Web 站台瞭解 Dell 產品和服務的 相關資訊:

- • dell.com
- • dell.com/ap (僅限於亞太地區)
- • dell.com/jp (僅限於日本)
- euro.dell.com (僅限於歐洲)
- dell.com/la (僅限於拉丁美洲和加勒比海地 區)
- dell ca (僅限於加拿大)

您可以透過以下 Web 站台及電子郵件地址存取 Dell 支援:

## Dell 支援 Web 站台

- • support.dell.com
- • support.jp.dell.com (僅限於日本)
- • support.euro.dell.com (僅限於歐洲)
- supportapi.dell.com (僅限於亞太地區)

## Dell 支援電子郵件地址

- • mobile\_support@us.dell.com
- • support@us.dell.com
- • la-techsupport@dell.com (僅限於拉丁美洲 和加勒比海地區)
- apsupport@dell.com (僅限於亞太地區)

## Dell 市場及銷售部電子郵件地址

- apmarketing@dell.com (僅限於亞太地區)
- sales\_canada@dell.com (僅限於加拿大)

## 匿名檔案傳送通訊協定 (FTP)

### • ftp.dell.com

以使用者 anonymous 身份登入,並以您的 電子郵件地址作為密碼。

# 自動化訂購狀態查詢服務

若要查詢您訂購的任何 Dell 產品的狀態,可以 訪問 support.dell.com,或聯絡自動化訂購狀 態查詢服務部門。會有錄音提示您提供查找並報 告所訂購產品所需的資訊。

如果您的訂單出現問題,例如缺少部件、部件錯 誤或帳單不正確等,請與 Dell 公司聯絡以獲得 客戶援助服務。在您聯絡時,請準備好您的發票 或包裝單。

若要查詢您所在地區應撥打的電話號碼,請參閱 第 [70](#page-71-0) 頁的「與 Dell 公司聯絡」。

產品資訊

如果您需要有關 Dell 其他產品的資訊,或者您 想訂購產品,請訪問 Dell Web 站台 dell.com。 若要查詢您所在地區應撥打的電話號碼,或是向 銷售專員諮詢的電話號碼,請參閱第 [70](#page-71-0) 頁的 「與 Dell 公司聯絡」。

## 退回產品以進行保固維修或 退款

無論您是要求退回產品以便進行維修還是要求退 款,請按照以下說明準備好所有要退回的產品:

- 註:將產品退回 Dell 前,請務必備份硬碟 機及產品中所有其他儲存裝置中的所有資 料。移除所有機密、私有和個人資訊,並取 出抽取式媒體,例如 CD 和媒體卡。Dell 對 您所退回產品中包括的任何機密、私有或個 人資訊,或對您退回產品時遺失或損毀的資 料、損壞或遺失的抽取式媒體概不負責。
- 1. 聯絡 Dell 以取得很同材料授權號碼, 然後將 該號碼清楚地寫在包裝箱外面的顯眼處。若 要查詢您所在地區應撥打的電話號碼,請參 閱第 [70](#page-71-0) 頁的「與 Dell 公司聯絡」。
- 2. 附上發票的複本和一封寫明退回原因的信 函。
- 3. 附上一份診斷核對清單 (請參閱第 [69](#page-70-0) 頁的 「診斷核對清單」),寫明您執行過的測試及 Dell Diagnostics 報告的所有錯誤訊息 (請參 閱第 [52](#page-53-0) 頁的「Dell Diagnostics」)。
- 4. 如果是要求退款,請附上所退回產品的所有 配件 (交流電變壓器纜線、軟體和指南等)。
- 5. 請使用該設備原來的 (或類似的) 包裝材料來 包裝。
- 2 註:您必須支付運輸費用,支付退回產品 的保險,並承擔運送至 Dell 公司途中遺 失產品的風險。本公司不接受以貨到付款 (C.O.D.) 方式寄送的包裹。
- 4 註: 若退回的產品不符合上述任何一項要 求,Dell 公司的收件部門將拒收並將其退 還給您。

# <span id="page-69-0"></span>在聯絡之前

註:聯絡時請準備好您的快速服務代碼。該代碼可協助提高 Dell 的自動化支援電話系統轉接您 電話的效率。也可能要求您提供服務標籤。

### 服務標籤和快速服務代碼的位置

您電腦的服務標籤和快速服務代碼位於電腦底部的標籤上。

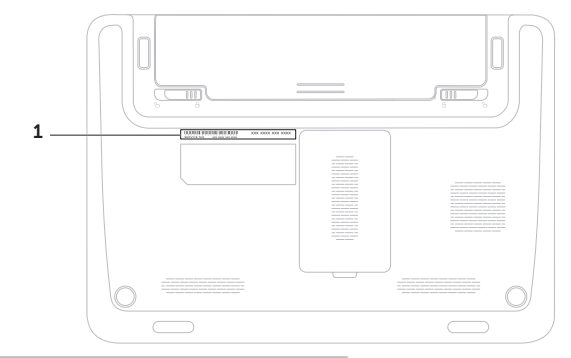

1 服務標籤和快速服務代碼

請記得填寫以下診斷核對清單。如有可能,請在 聯絡 Dell 尋求援助之前先開啟電腦,並使用電 腦旁邊的電話與 Dell 聯絡。您可能需要在鍵盤 上鍵入一些命令、轉述操作細節,或者嘗試執行 只限於在該電腦上進行的其他故障排除步驟。請 確定已準備好電腦說明文件。

#### <span id="page-70-0"></span>診斷核對清單

- • 姓名:
- $\bullet$  日期:
- $\bullet$   $\text{th}\text{th}$  :
- • 電話號碼:
- 服務標籤 (雷腦底部的條碼):
- • 快速服務代碼:
- • 退回材料授權號碼 (如果 Dell 支援技術人員 已提供給您):
- • 作業系統和版本:
- • 裝置:
- • 擴充卡:
- • 您有連線到網路嗎?是/否
- • 網路、版本和網路配接器:
- • 程式和版本:

請參閱您的作業系統說明文件,以確定電腦啟動 檔案的內容。如果電腦已連接至印表機,請列印 每份檔案。否則,請在聯絡 Dell 之前,記錄每 份檔案的內容。

- • 錯誤訊息、嗶聲代碼或診斷故障碼:
- • 問題說明以及您執行過的故障排除程序:

## <span id="page-71-0"></span>與 Dell 公司聯絡

美國的客戶請撥打 800-WWW-DELL (800-999-3355)。

24 註:如果無法連線到網際網路,您可以在購 買發票、包裝單、帳單或 Dell 產品目錄中 找到聯絡資訊。

Dell 提供了一些線上和電話支援與服務選擇。服 務的提供因國家/地區和產品而異,某些服務可 能在您所在地區並不提供。
若因銷售、技術支援或客戶服務問題要與 Dell 公司聯絡,請:

- 1. 訪問 dell.com/ContactDell。
- 2. 選擇您所在的國家或地區。
- 3. 根據您的需求選擇適當的服務或支援連結。
- 4. 選擇便於您與 Dell 公司聯絡的方式。

# <span id="page-73-0"></span>尋找更多資訊和資源

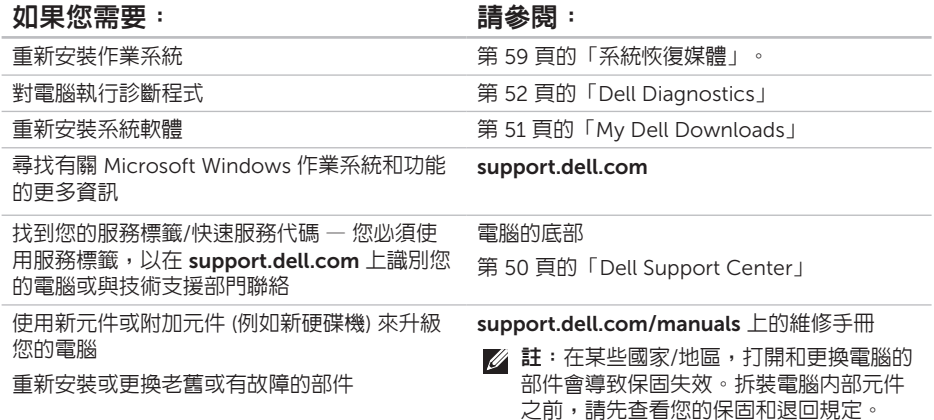

#### <span id="page-74-0"></span>如果您需要: 請參閱:

獲得電腦安全性方面的最佳實踐資訊 查看保固資訊、條款與條件 (僅限於美國)、安 全說明、法規資訊、人體工學資訊和最終使用 者授權合約

尋找驅動程式和下載;讀我檔案

聯絡技術支援部門並獲得產品說明

查詢您新購買產品的訂單狀態

尋找常見問題的解決方案和解答

找到有關電腦技術變更的最新更新資訊,或者 為技術人員或有經驗的使用者提供的進階技術 參考資料

您電腦隨附的安全性方面的文件和法規文件, 也可以參閱 Regulatory Compliance (法規遵 循) 首頁:dell.com/regulatory\_compliance

support.dell.com

# <span id="page-75-0"></span>規格

本章節提供您在安裝電腦、更新電腦的驅動程式以及升級電腦時可能需要的資訊。

註:提供的項目可能因地區而異。若要獲得有關電腦組態的更多資訊,請參閱 Dell Support  $\mathscr N$ Center 中的 Detailed System Information (詳細系統資訊) 區段。 若要啓動 Dell Support Center,請按一下開始 → 所有程式→ Dell→ Dell Support Center  $\rightarrow$  Launch Dell Support Center (啓動 Dell Support Center)。

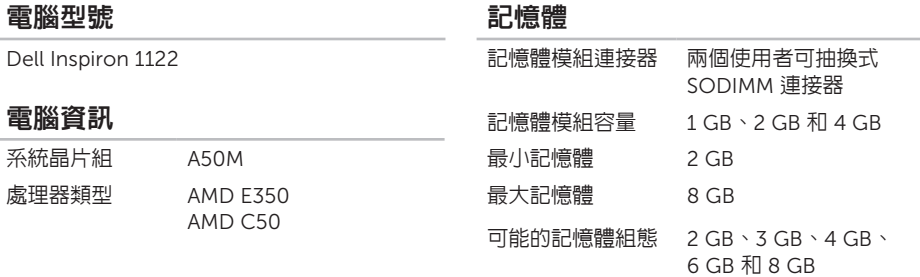

### 記憶體

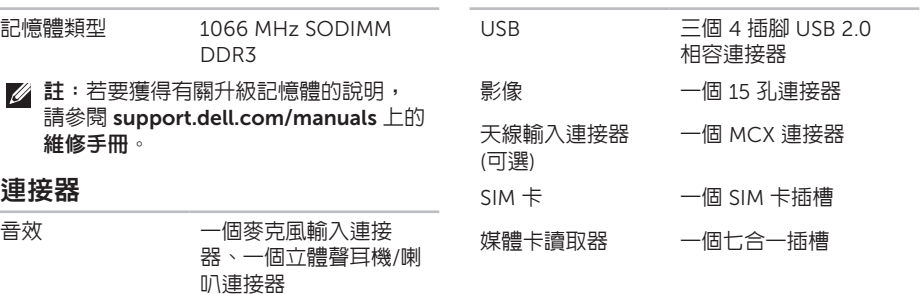

連接器

迷你卡 一個半長迷你卡插槽 一個全長迷你卡插槽

HDMI 連接器 一個 19 插腳連接器 網路配接器 一個 RJ45 連接器

#### 媒體卡讀取器

通訊

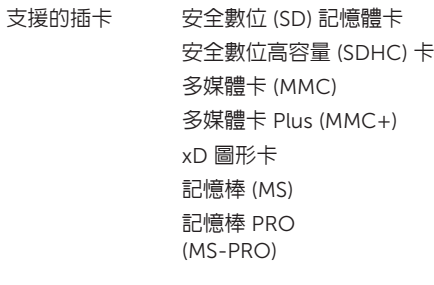

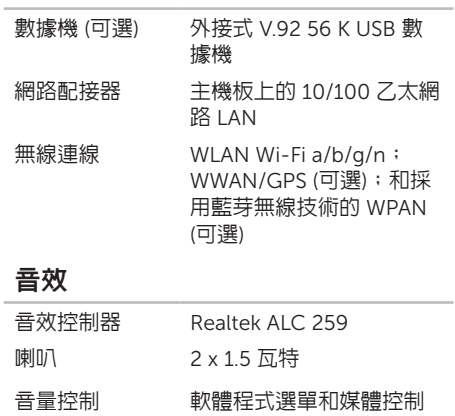

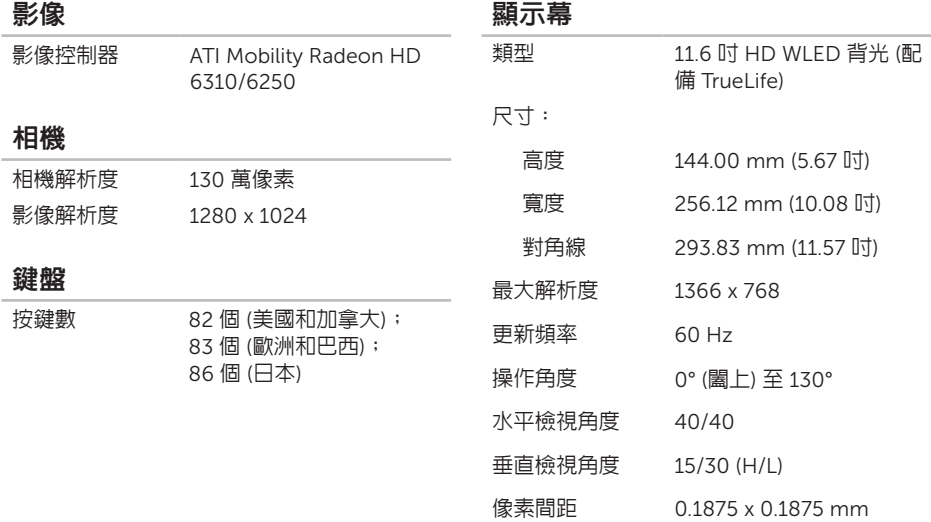

### 觸控墊

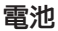

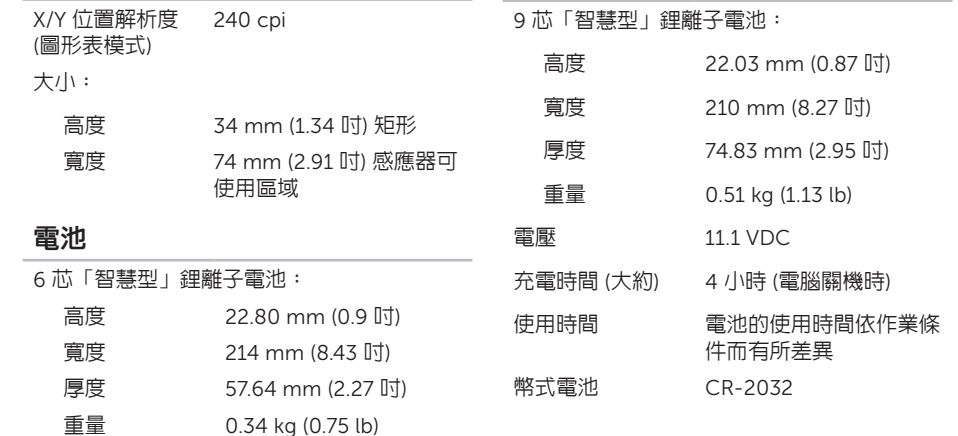

#### 實體參數

#### 交流電變壓器

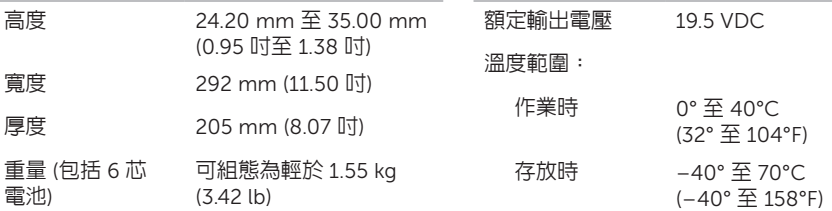

#### 交流電變壓器

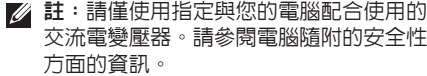

- 輸入電壓 100 至 240 VAC
- 輸入電流 (最大值) 1.5 A/1.6 A/1.7 A
- 輸入頻率 50 至 60 Hz
- 輸出功率 65 W

#### 輸出電流 3.34 A (連續)

#### 電腦環境

#### 溫度範圍:

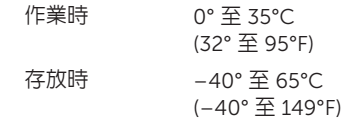

相對濕度 (最大值):

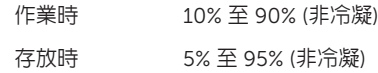

最大震動 (使用模擬使用者環境的隨機震動頻 譜):

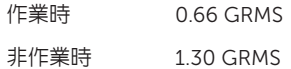

#### 電腦環境

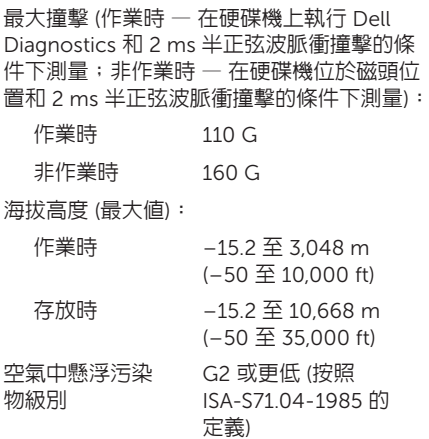

# 附錄

### 適用於 NOM (即墨西哥官方標準) 的資訊 (僅適用於 墨西哥)

按照墨西哥官方標準 (NOM) 的要求,本文件所述的裝置中提供了以下資訊:

#### 進口商:

Dell México S.A. de C.V.

Paseo de la Reforma 2620 – Flat 11°

Col. Lomas Altas

11950 México, D.F.

法規型號 電壓 頻率 電力消耗 輸出電壓 輸出強度 P07T 100 至 240 VAC 50 至 60 Hz 1.5 A/1.6 A/1.7 A 19.5 VDC 3.34 A 若要獲得詳細資訊,請閱讀電腦隨附的安全性方面的資訊。 若要獲得其他安全性方面的最佳實踐資訊,請參閱 Regulatory Compliance (法規遵循) 首頁: www.dell.com/regulatory\_compliance 。

# 英文 索 引

2英 CD,播放和製作 3[8](#page-39-0) DataSafe Local Backup Basic [5](#page-58-0)7 Professional 5[8](#page-59-0) DellConnect [6](#page-64-0)3 Dell Dock [4](#page-43-0)2 Dell Factory Image Restore 6[0](#page-61-0) Dell Stage [4](#page-41-0)0 Dell Support Center 5[0](#page-51-1) DVD,播放和製作 3[8](#page-39-0) FTP 登入,anonymous 6[4](#page-65-0) I S P網際網路服務提供者 1[7](#page-18-0) SIM  $\dagger$  1[2](#page-13-0)

Windows

程式相容性精靈 [4](#page-49-0)8

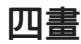

支 援 站 台 世 界 各 地 [6](#page-64-0) 3 支援電子郵件地址 6[4](#page-65-0)

# 六 畫

安裝,開始操作之前 [5](#page-6-0) 有 線 網 路 網路纜線,連接 [7](#page-8-0)

七 畫

系統恢復媒體 5[9](#page-60-1) 系統重新安裝選項 5[4](#page-55-0) 系 統 還 原 5 [5](#page-56-0)

## 八 畫

空氣流通,允許 [5](#page-6-0) 服 務 標 籤

位 置 6 [8](#page-69-0)

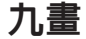

客戶服務 [6](#page-64-0)3 保 固 退 回 [6](#page-67-0) 6

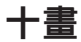

通風,確定 [5](#page-6-0) 連接 接<br>到網際網路 **1[7](#page-18-0)** 

記 憶 體 問 題

解 決 [4](#page-48-0) 7

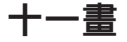

#### 產品

品<br>資訊和購買 [6](#page-66-0)5

規 格 7 [4](#page-75-0) 問題,解決 [4](#page-44-0)3 軟 體 功 能 3 [8](#page-39-0) 軟 體 問 題 [4](#page-48-0) 7

### 十 二 畫

備份和恢復 3[9](#page-40-0) 尋找更多資訊 7[2](#page-73-0) 運 送 產 品 退回或維修 [6](#page-67-0)6 硬碟機活動指示燈 [2](#page-28-0)7 無 線 網 路

問 題 [4](#page-45-0) 4 診 斷 核 對 清 單 [6](#page-70-0) 9

硬 體 問 題

診 斷 5 [2](#page-53-1)

硬體疑難排解 5[2](#page-53-1)

# 十三畫

電子郵件地址

獲得技術支援 [64](#page-65-0)

解決問題 [43](#page-44-0)

電腦,安裝 [5](#page-6-0)

資源,尋找更多 [72](#page-73-0)

電源 /電池指示燈 [27](#page-28-0)

電腦功能 [38](#page-39-0)

電源板,使用 [6](#page-7-0)

電源問題,解決 [45](#page-46-0)

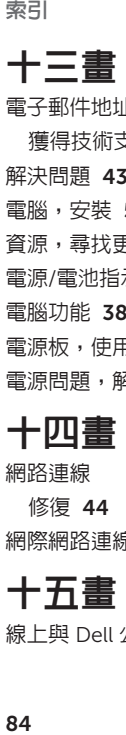

網路連線

修復 [44](#page-45-0)

網際網路連線 [17](#page-18-0)

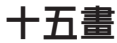

線上與 Dell 公司聯絡 [70](#page-71-0)

十六畫 還原出廠影像 [60](#page-61-0)

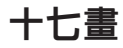

幫助

取得援助和支援 [62](#page-63-0) 聯絡 Dell [68](#page-69-0)

# 二十畫以上

驅動程式和下載 [73](#page-74-0)

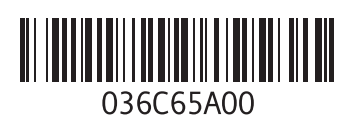

www.dell.com | support.dell.com

中國印製 以再造紙印製

馬來西亞印製

www.dell.com | support.dell.com

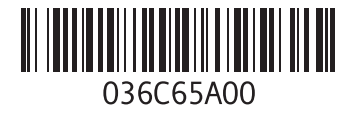